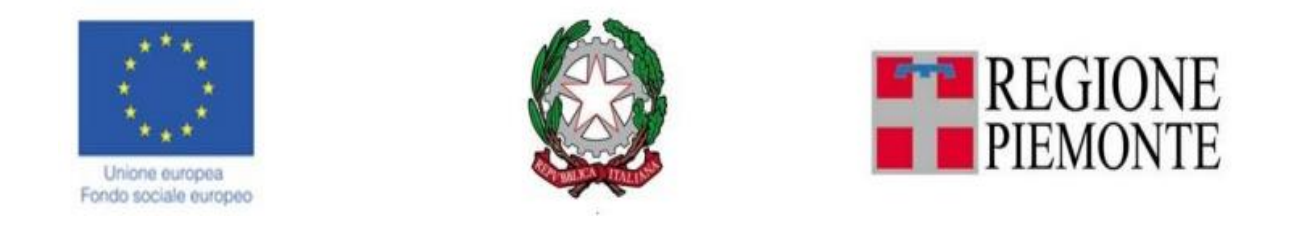

# *Repertorio delle qualificazioni e degli standard formativi*

# *MANUALE UTENTE*

VERSIONE 2 – Ottobre 2024

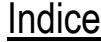

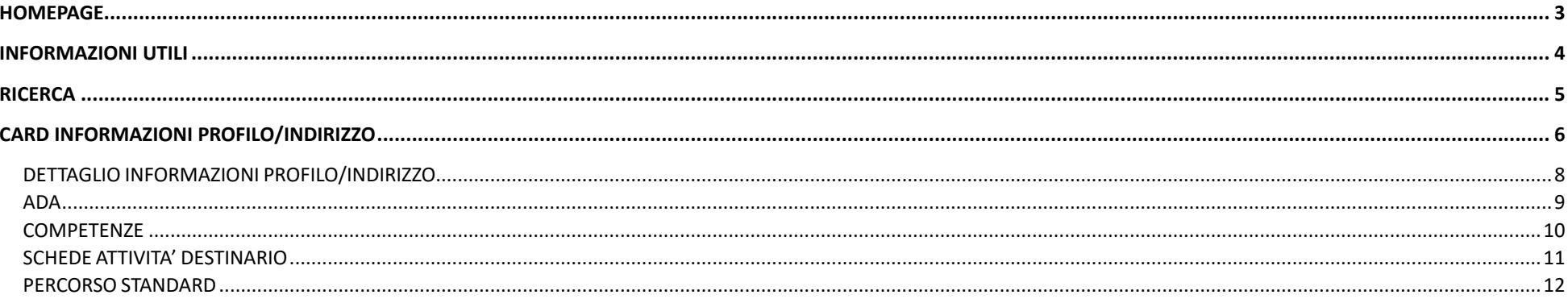

<span id="page-2-0"></span>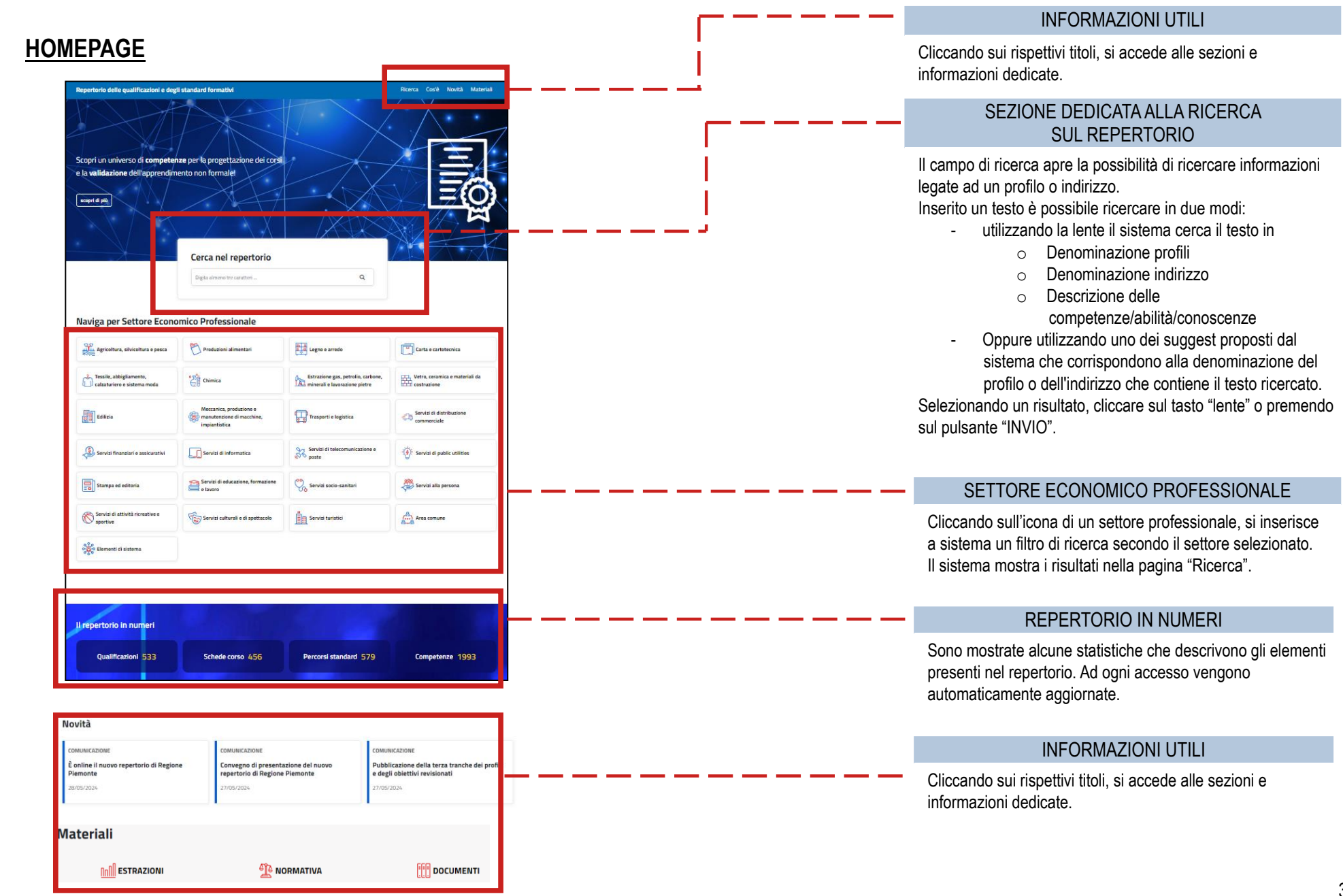

# <span id="page-3-0"></span>**INFORMAZIONI UTILI**

Nella sezione delle informazioni utili, si ha la possibilità di visionare informazioni, approfondimenti e statistiche. Nel dettaglio:

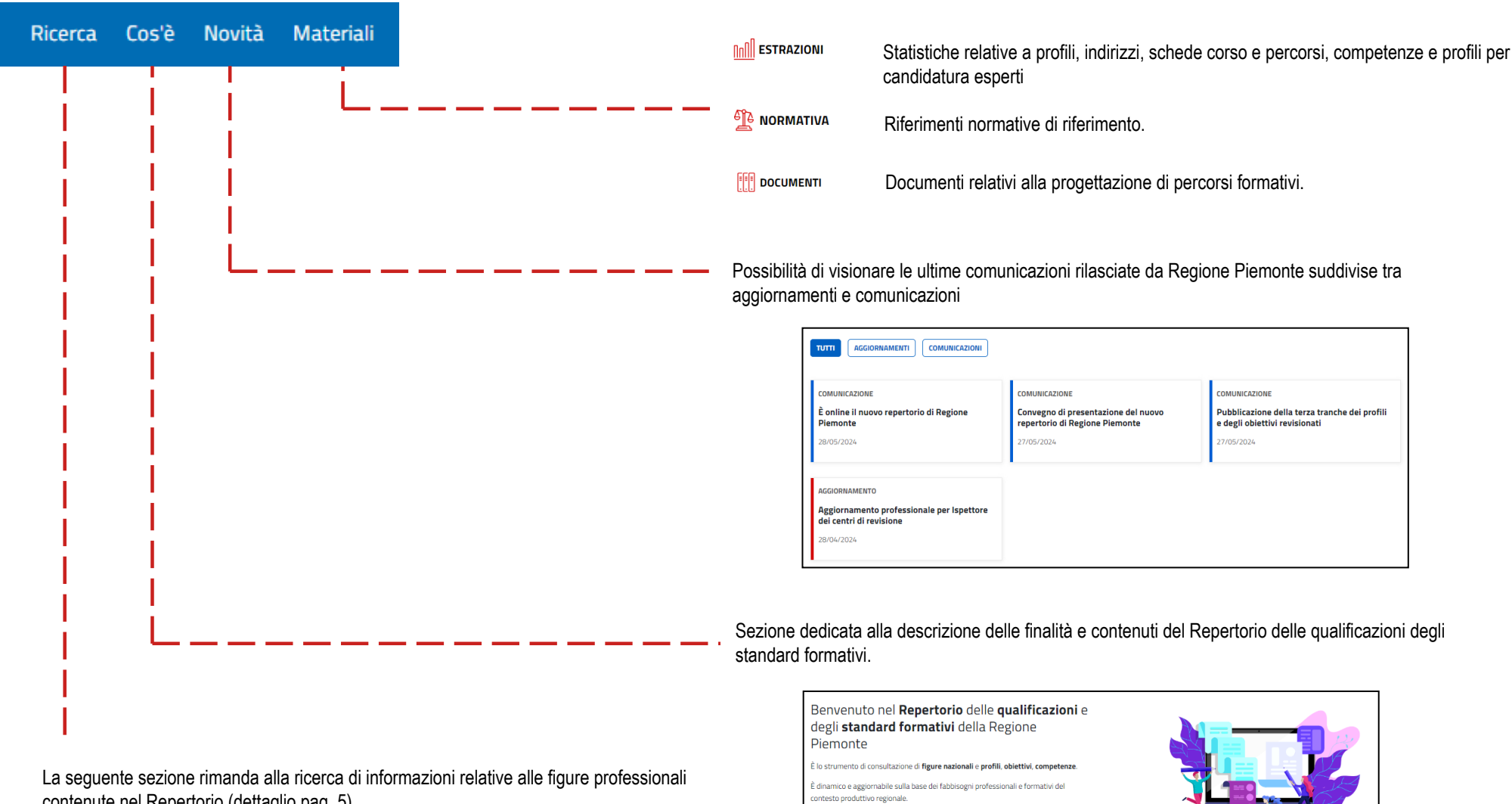

Supporta la progettazione dell'offerta formativa e l'erogazione dei servizi di IVC (Individuazione, Validazione e Certificazione delle competenze). Garantisce la trasparenza del processo di attestazione pubblica delle competenze

contenute nel Repertorio (dettaglio pag. 5)

# <span id="page-4-0"></span>**RICERCA**

Cliccando su Ricerca dalla sezione "Informazioni Utili" si apre la pagina per la ricerca di informazioni legate a specifiche professionalità.

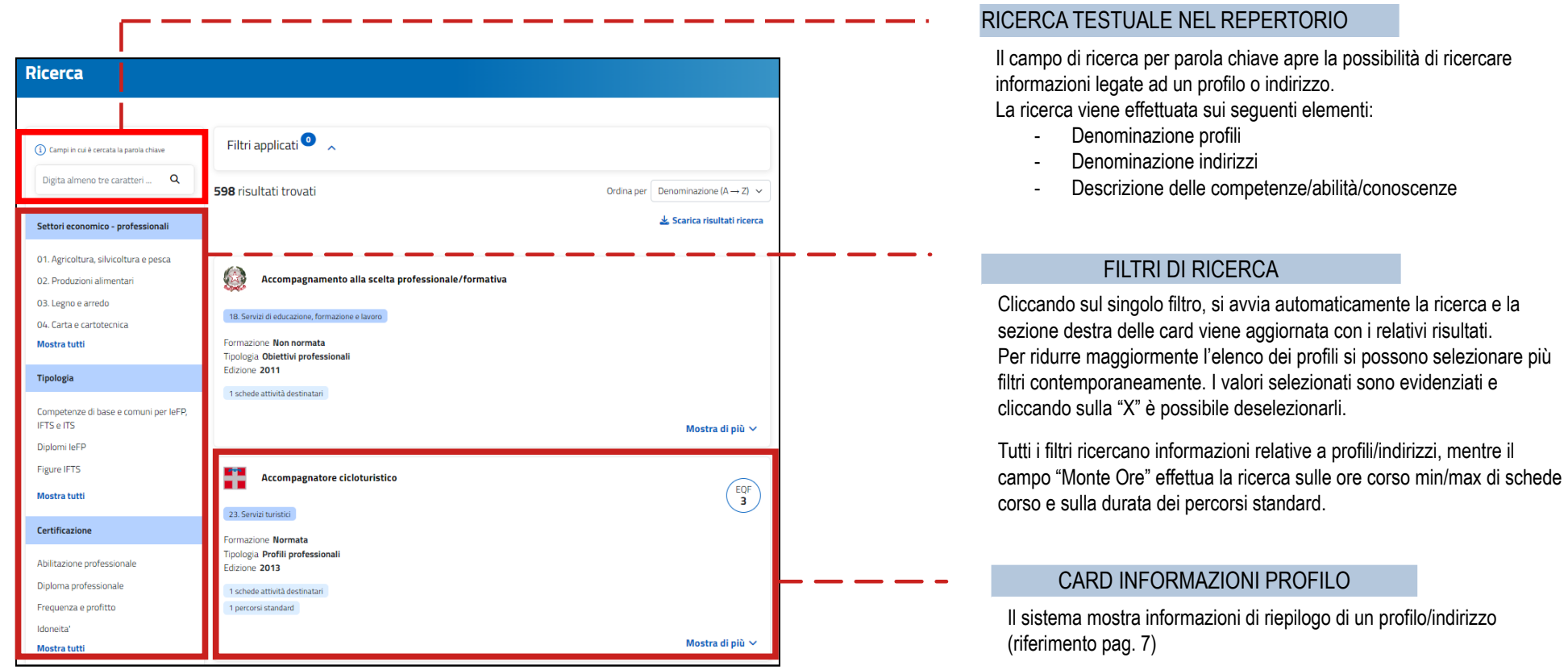

<span id="page-5-0"></span>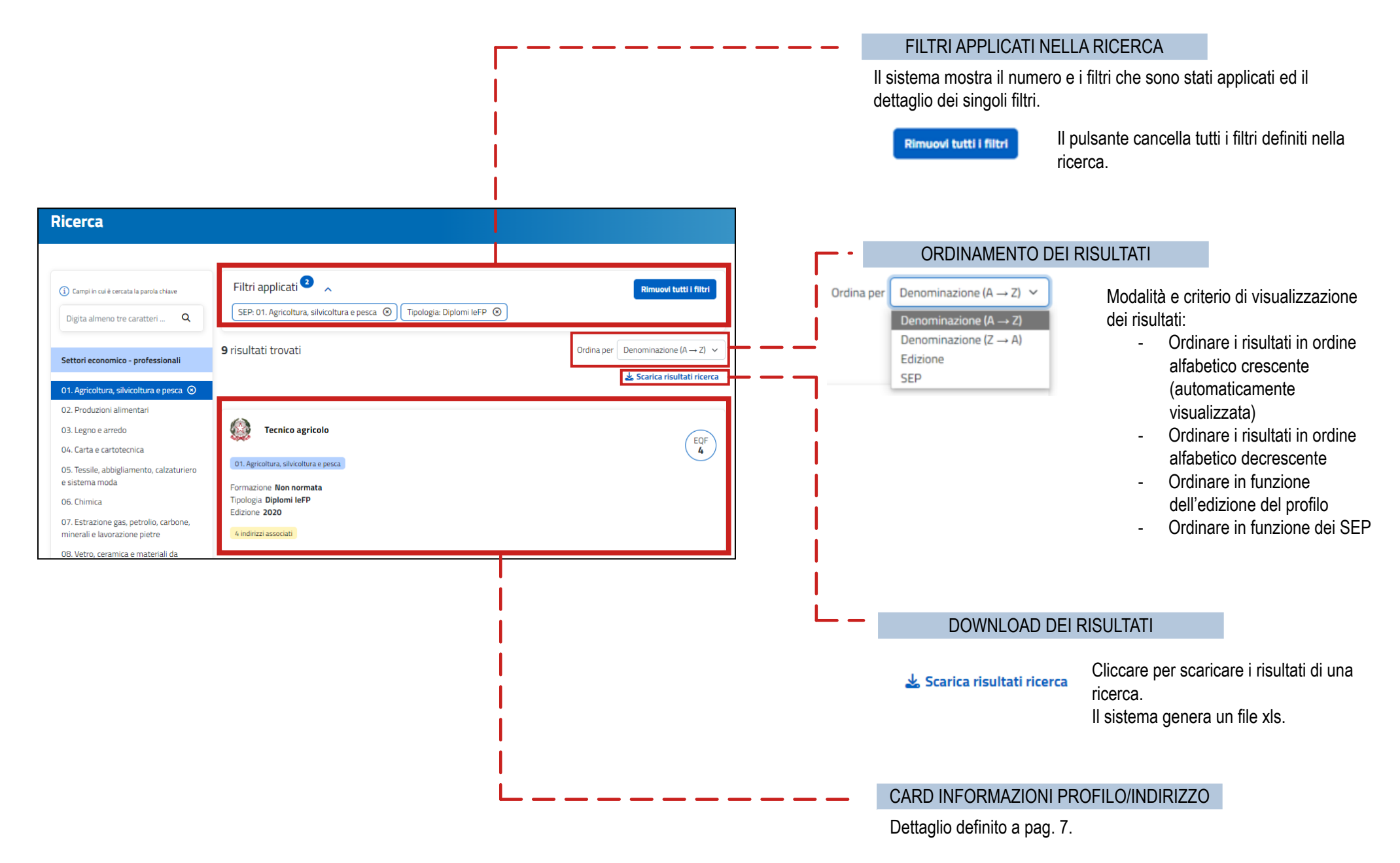

# **CARD INFORMAZIONI PROFILO/INDIRIZZO**

Dalla homepage di Ricerca, vengono riepilogate le informazioni di sintesi dei profili/indirizzi.

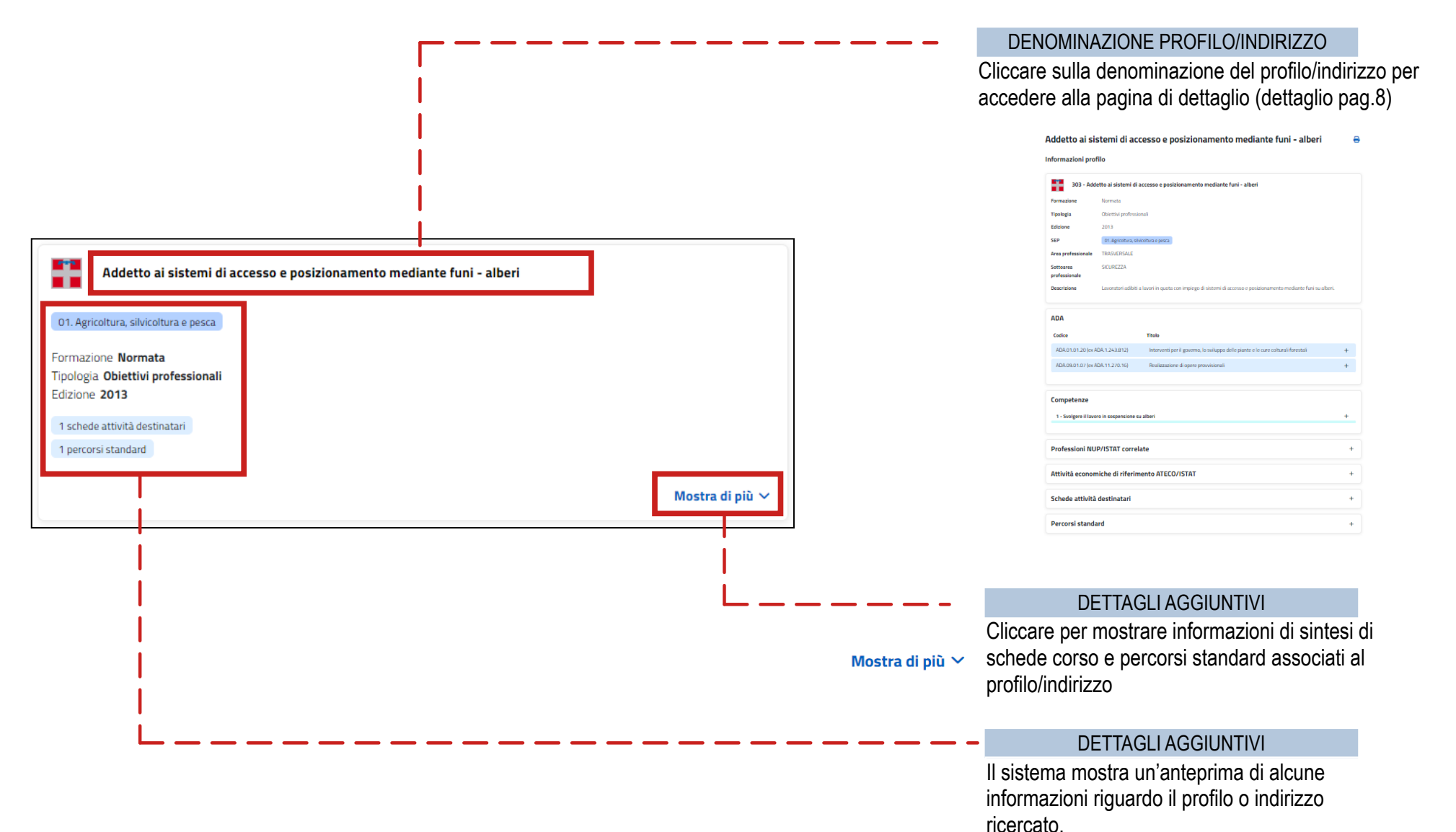

# <span id="page-7-0"></span>*DETTAGLIO INFORMAZIONI PROFILO/INDIRIZZO*

Cliccando sula denominazione del profilo/indirizzo dalla card nella homepage di ricerca, viene visualizzata la seguente schermata.

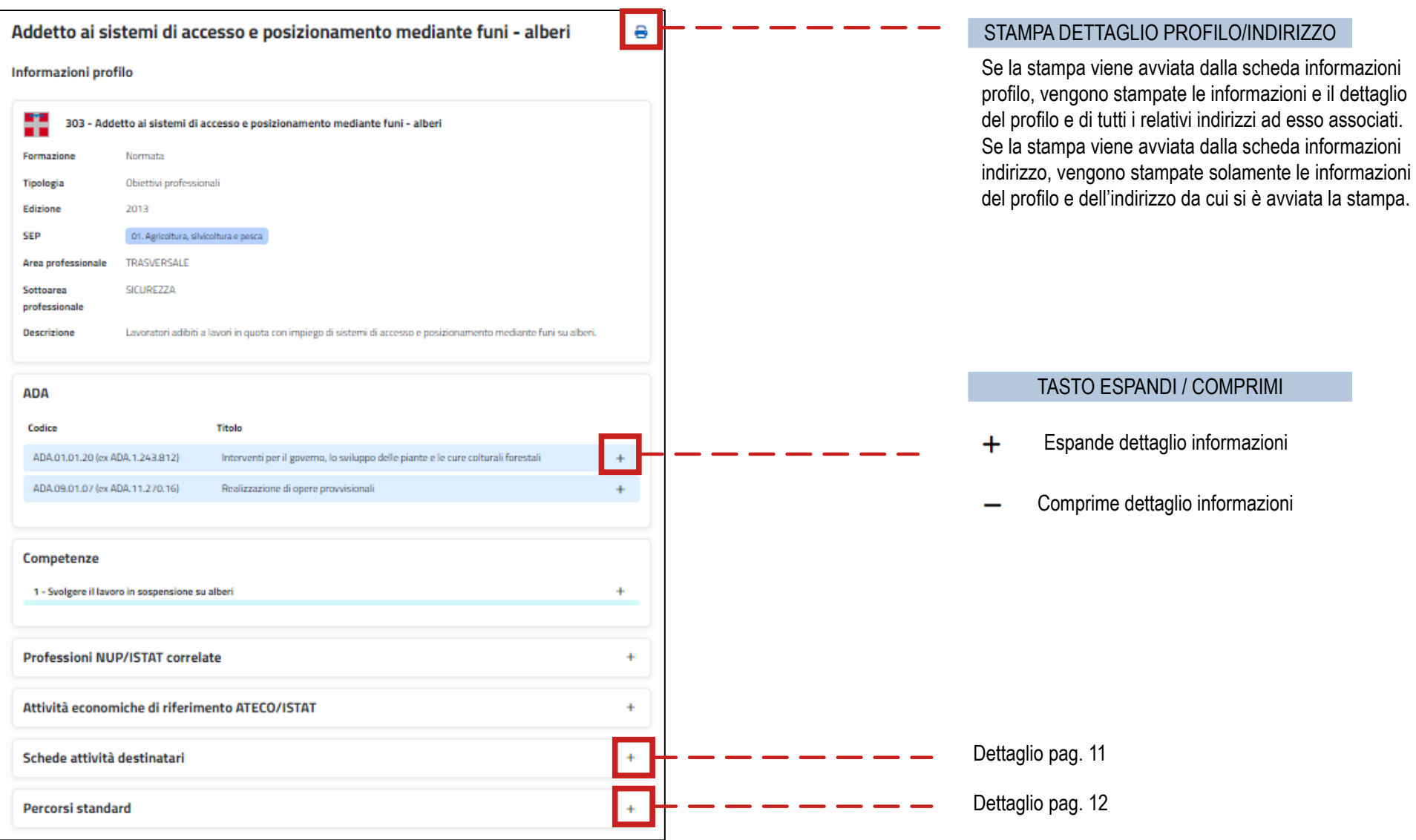

<span id="page-8-0"></span>*ADA*

Cliccando sul pulsante " + " di un'ADA, viene visualizzato il riepilogo dei RISULTATI ATTESI COPERTI DAL PROFILO. Il livello di copertura e il relativo DETTAGLIO se presenti potranno variare in base alle associazioni delle ATTIVITA' e DEI RISULTATI ATTESI rispetto al Profilo

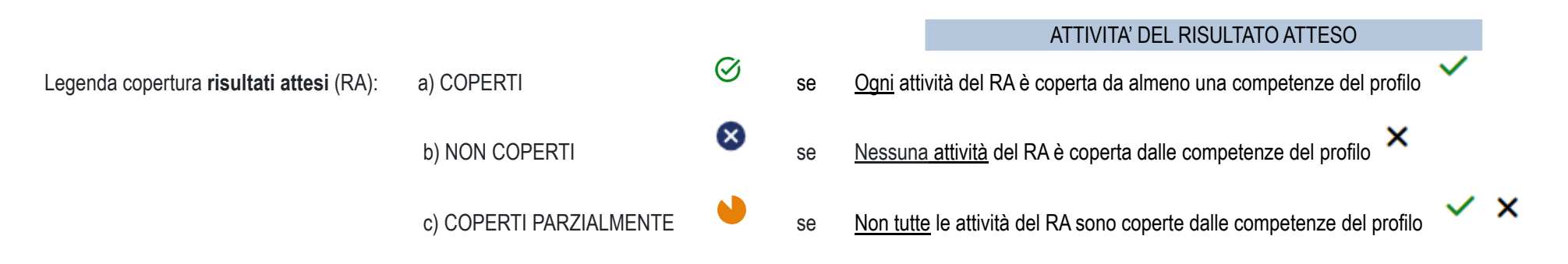

### *Esempi*

### a) Risultati attesi coperti dal Profilo b) Risultati attesi non coperti dal Profilo c) Risultati attesi parzialmente coperti dal Profilo

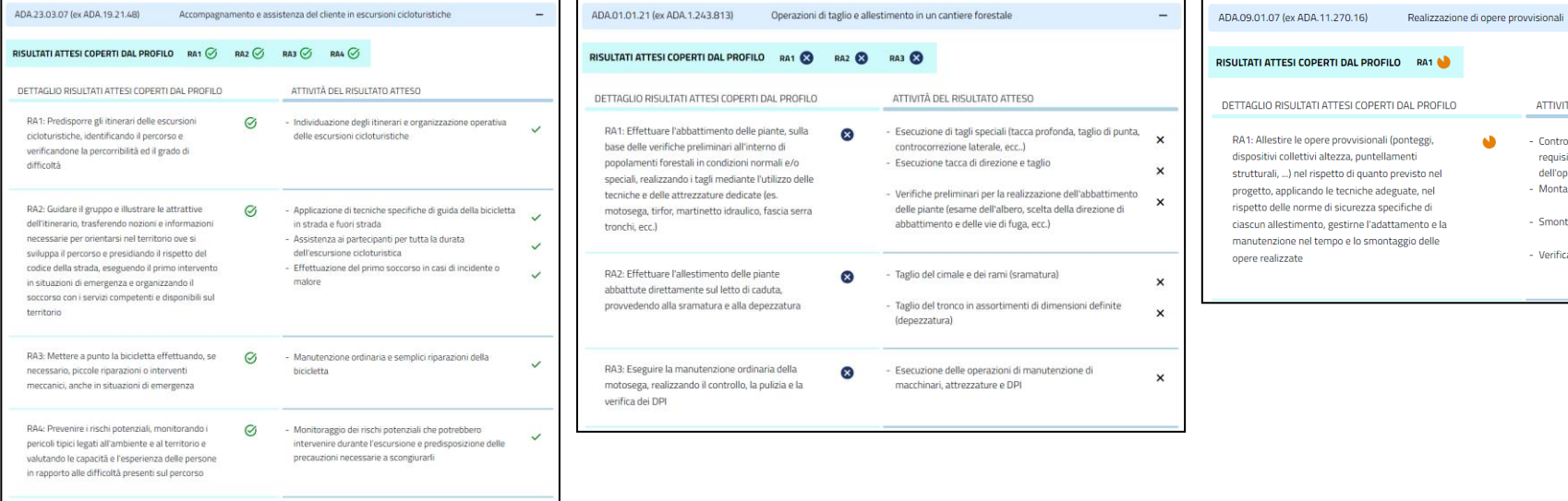

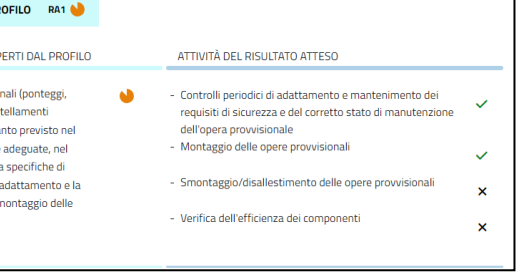

# <span id="page-9-0"></span>*COMPETENZE*

Di seguito il dettaglio delle informazioni di una competenza

 $\overline{\phantom{iiiiii}}$ 

# ABILITA' e CONOSCENZE

Cliccando sul pulsante, viene aperto il dettaglio delle "Abilità Minime" e "Conoscenze Essenziali"

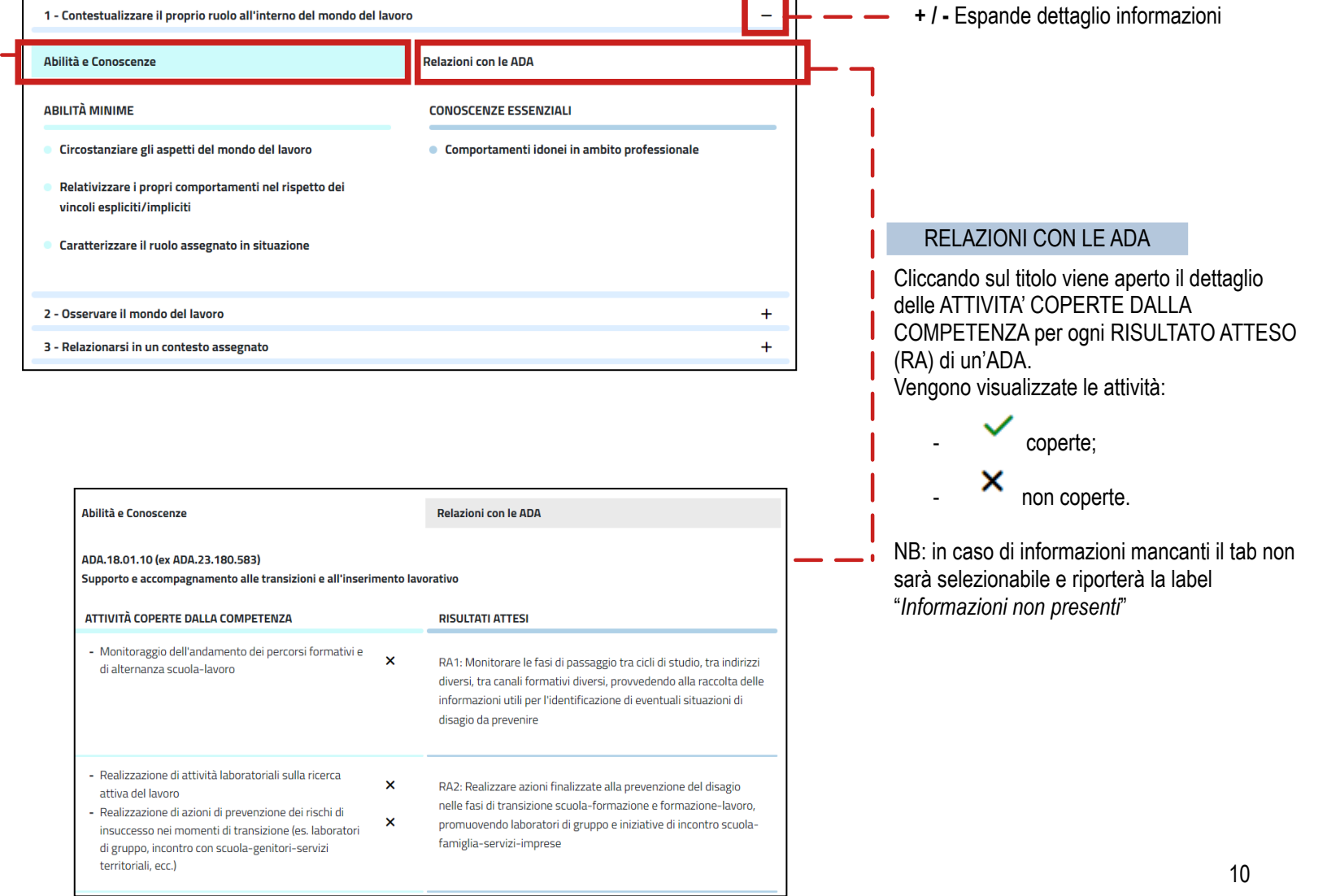

## <span id="page-10-0"></span>*SCHEDE ATTIVITA' DESTINARIO*

Cliccando sulla sezione "scheda attività destinatario", vengono visualizzate le informazioni di sintesi dedicate alle schede attività associate.

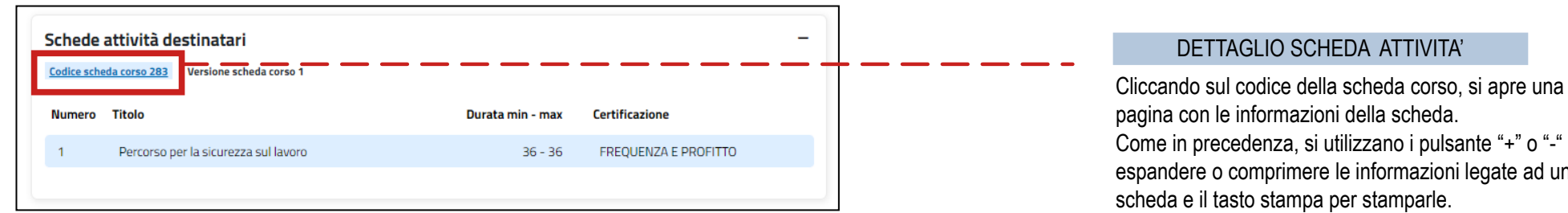

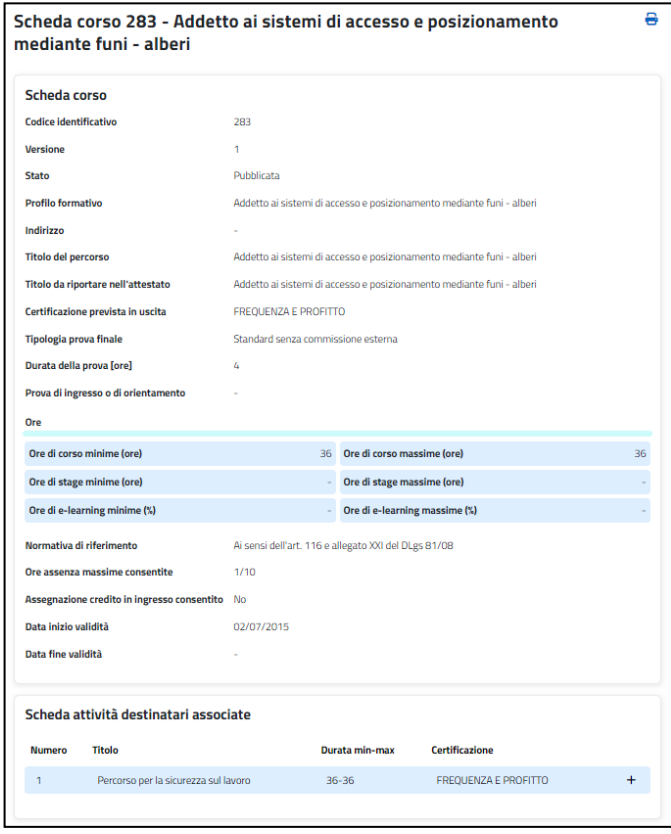

Come in precedenza, si utilizzano i pulsante "+" o "-" per espandere o comprimere le informazioni legate ad una

## <span id="page-11-0"></span>*PERCORSO STANDARD*

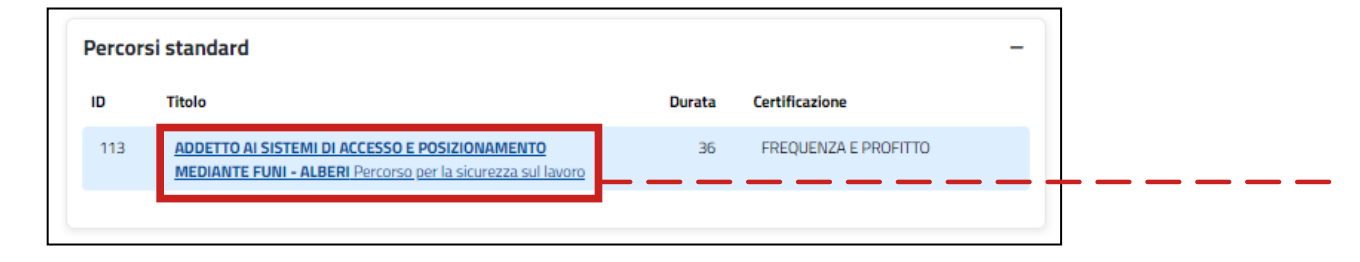

## DETTAGLIO PERCORSO STANDARD

Cliccando sulla denominazione del percorso standard si apre una pagina con le informazioni di dettaglio del percorso.

Come in precedenza, si utilizzano i pulsante "+" o "-" per espandere o comprimere le informazioni legate ad ogni

singola sezione e il tasto stampa per stamparle.

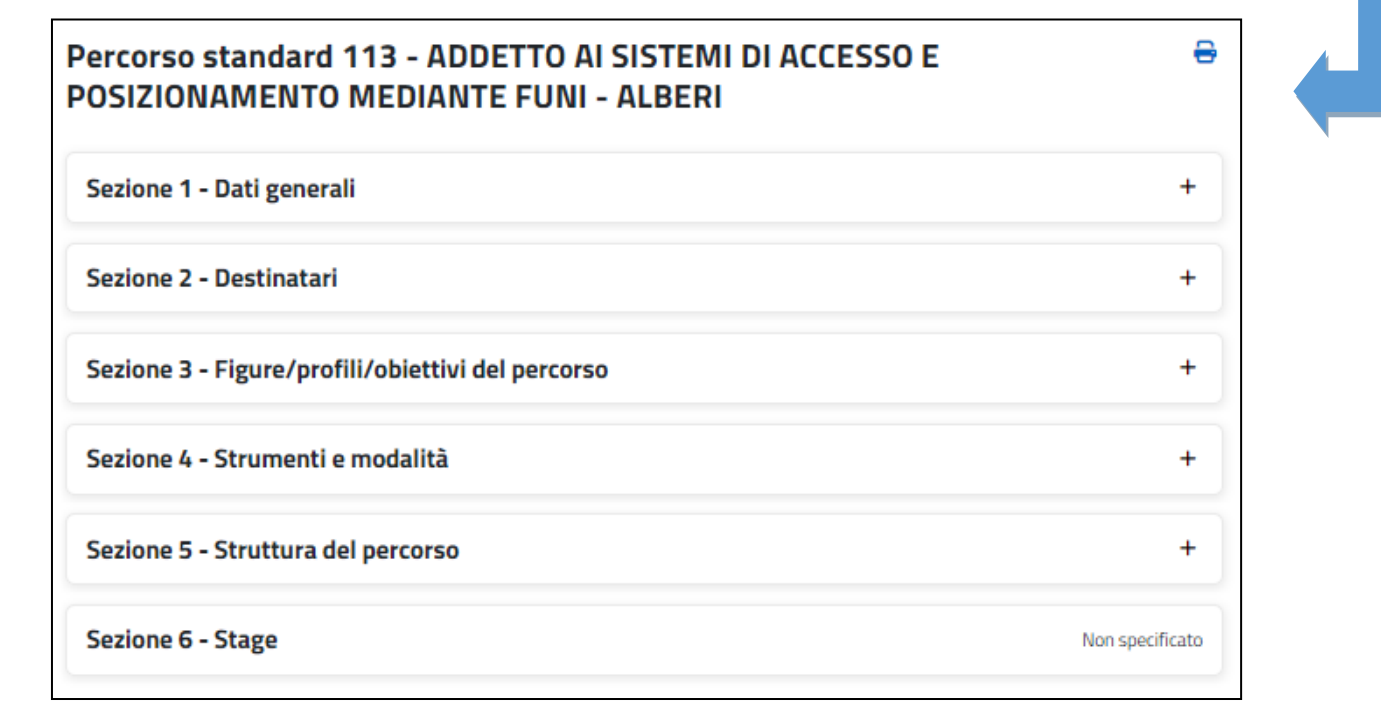